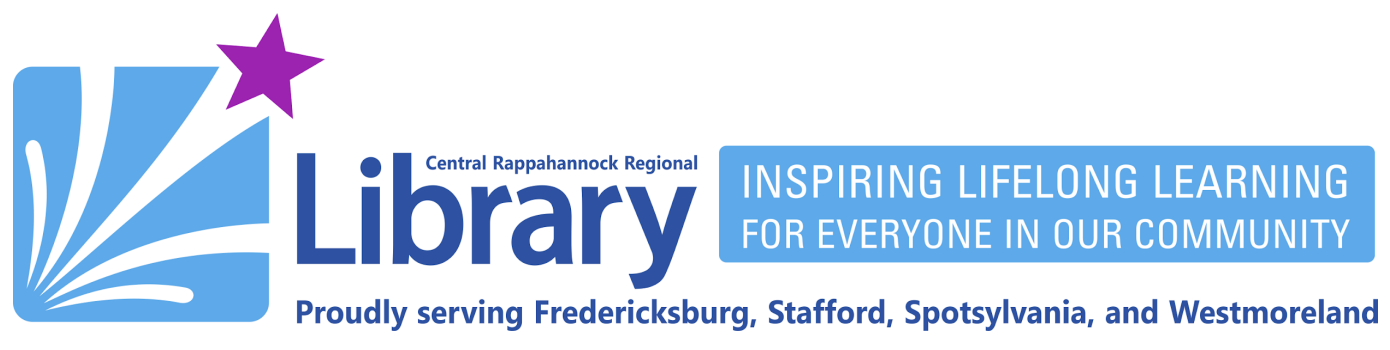

## **Installing Libby on Amazon Fire Tablets**

### **[Allowing Apps from Unknown Sources](#page-0-0) | [Downloading and](#page-2-0) Installing**

Amazon does not make Libby available through its own appstore. However, it is possible to install Libby by following the steps below.

#### <span id="page-0-0"></span>**Allowing Apps from Unknown Sources**

- A. Tap the **Settings** icon.
- B. In the settings menu, tap **Security & Privacy**.

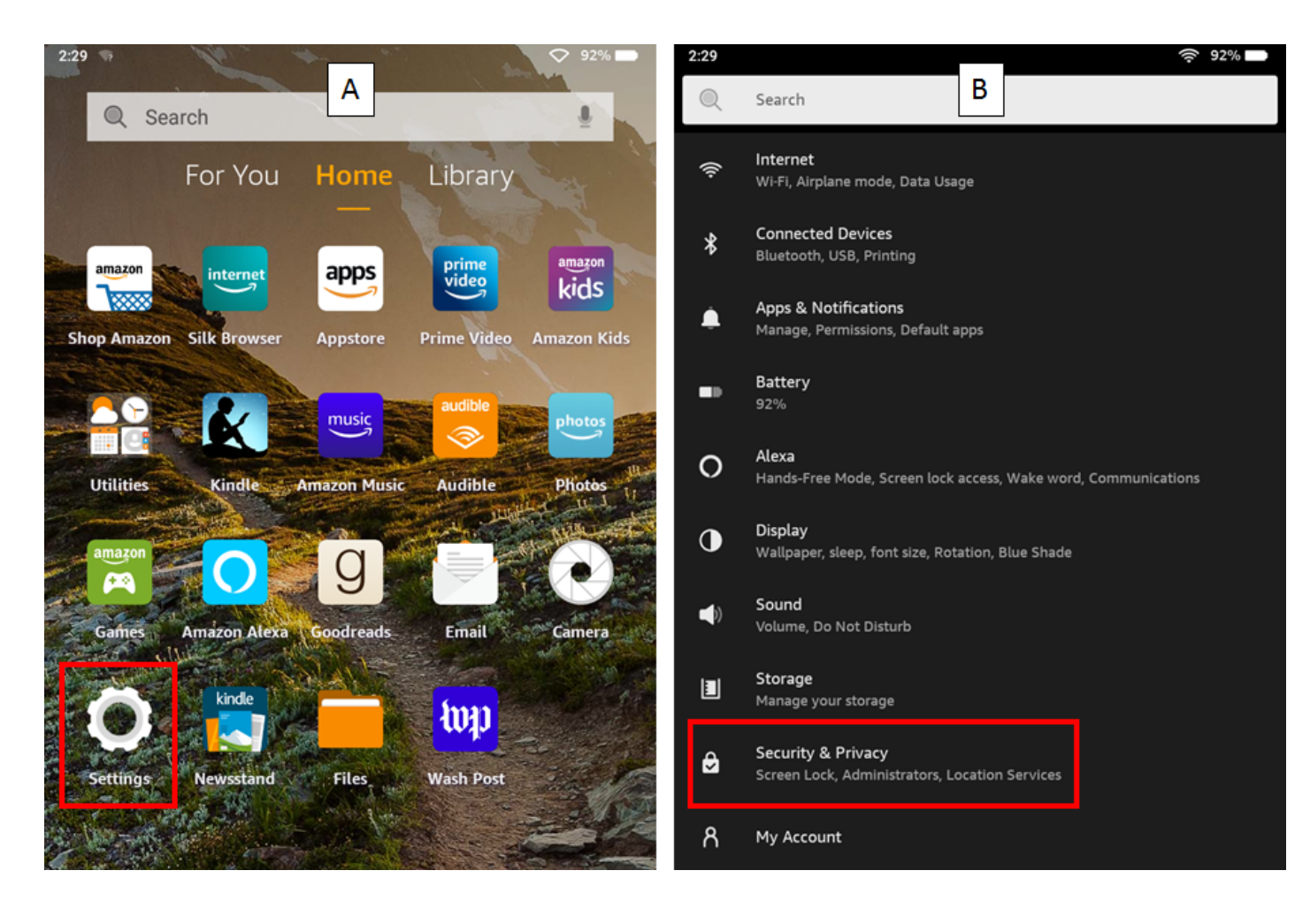

# fB/crinews librarypoint.org 540-372-1144

- C. Tap **Apps from Unknown Sources**.
- D. Tap **Silk Browser**.

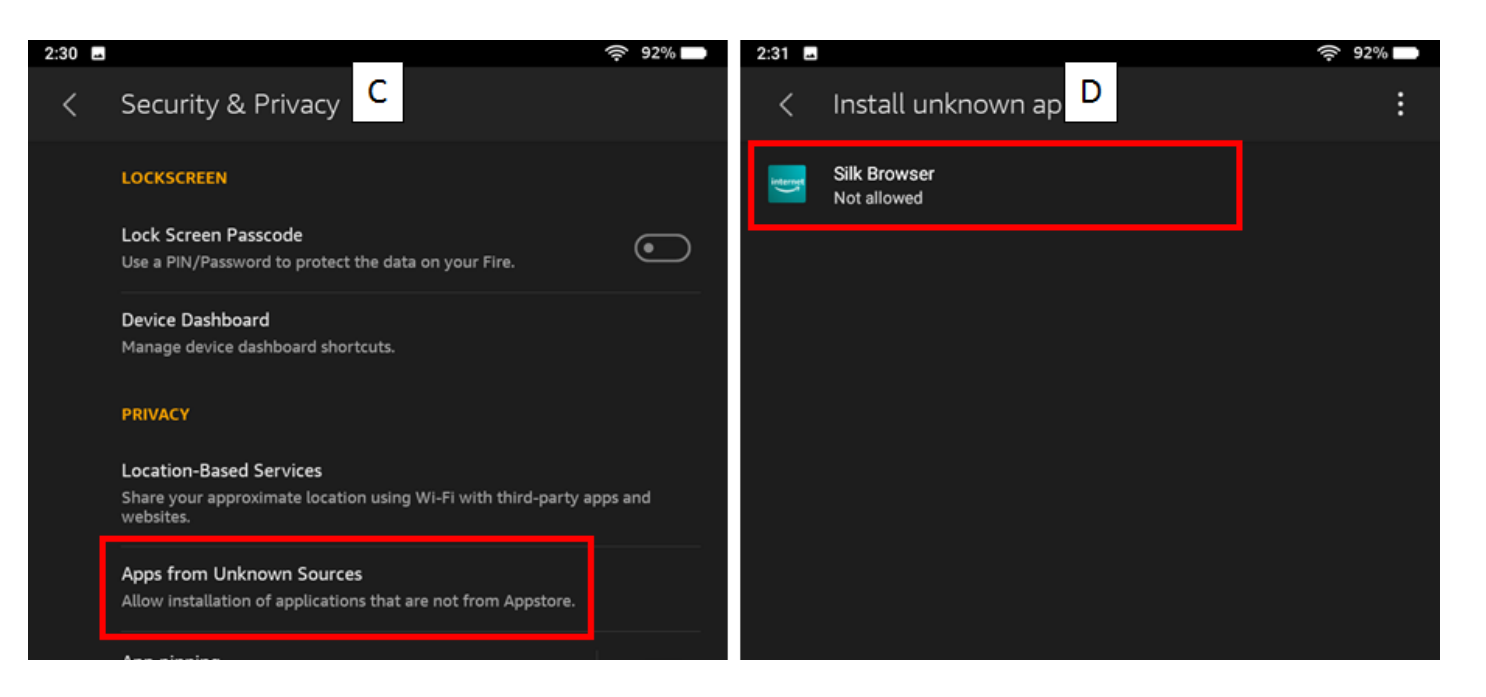

- E. Tap the switch to the right of **Allow from this source**.
- F. The switch should now be yellow indicating you can download and install apps from outside of the Amazon app store.

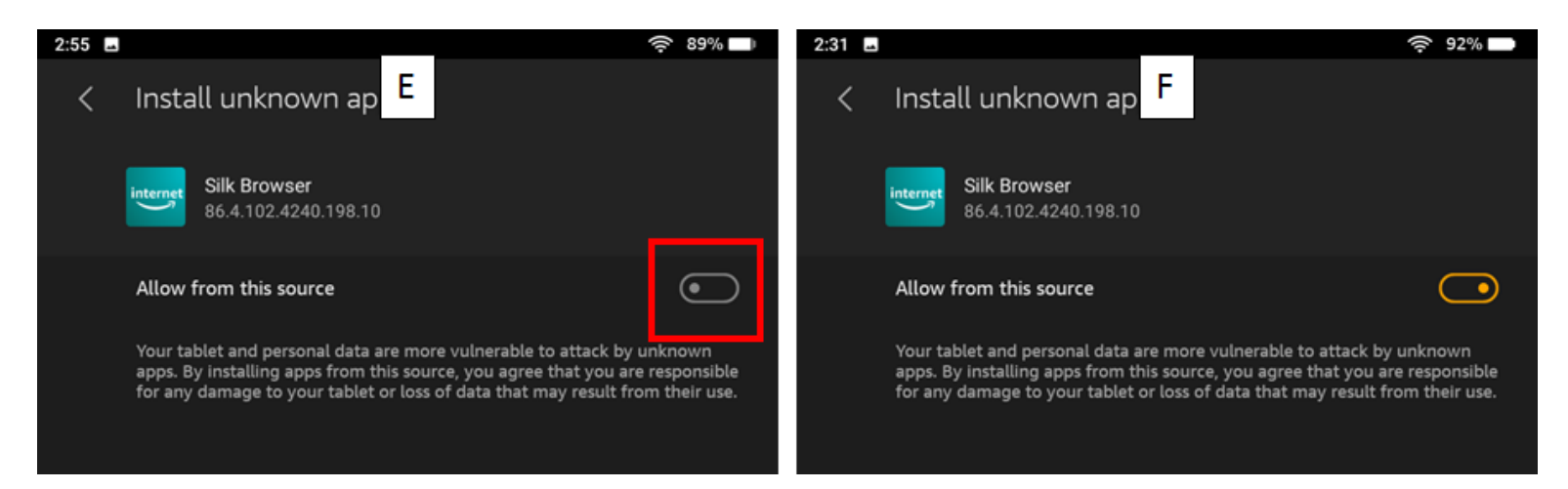

#### <span id="page-2-0"></span>**Downloading and Installing**

- A. From the home screen, tap the **Silk Browser**.
- B. Enter the address **<http://tinyurl.com/7u4d58ez>**.

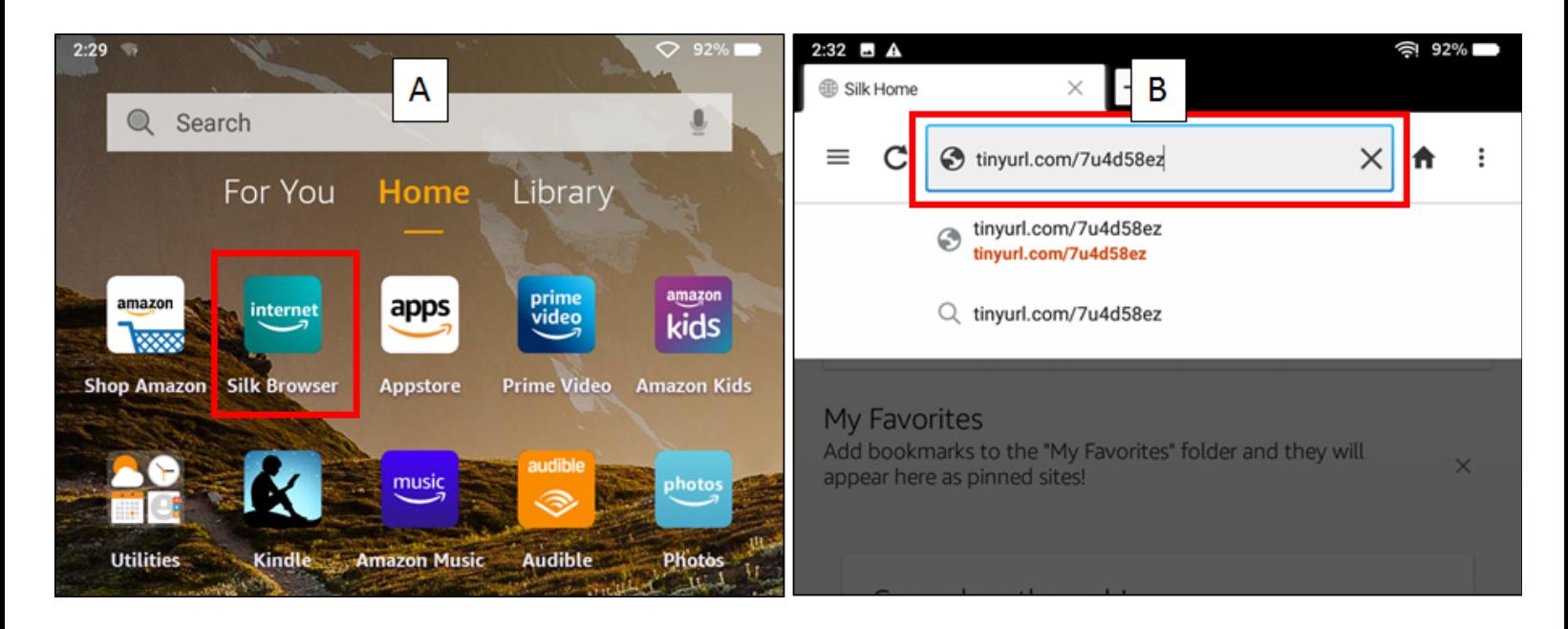

- C. If prompted, tap **Continue** when you see the message saying Silk needs storage access.
- D. Tap **Allow** to let Silk access your device files.

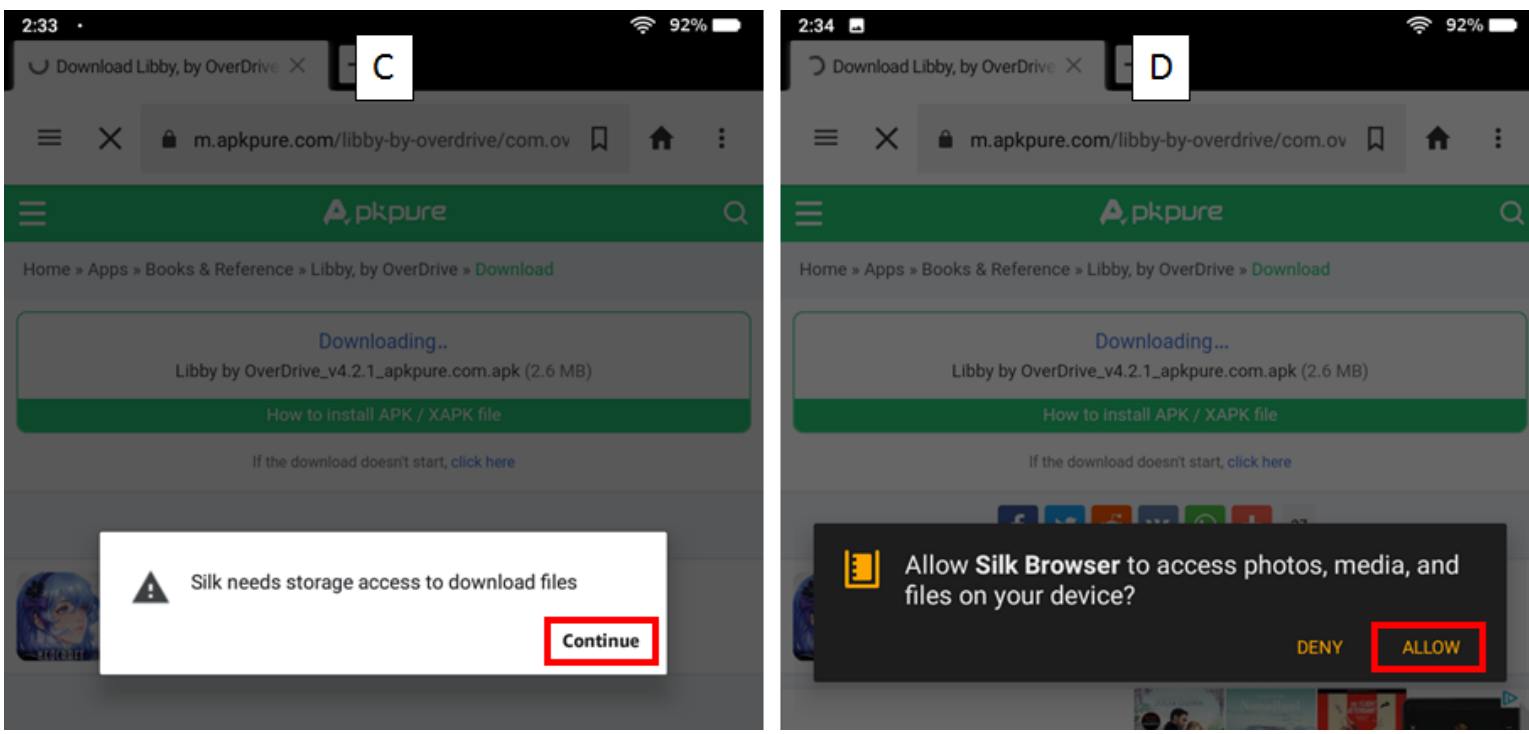

- E. Tap **OK** at the bottom of the screen to allow Silk to download the Libby installer.
- F. Tap **Open** at the bottom of the screen to open the Libby installer.

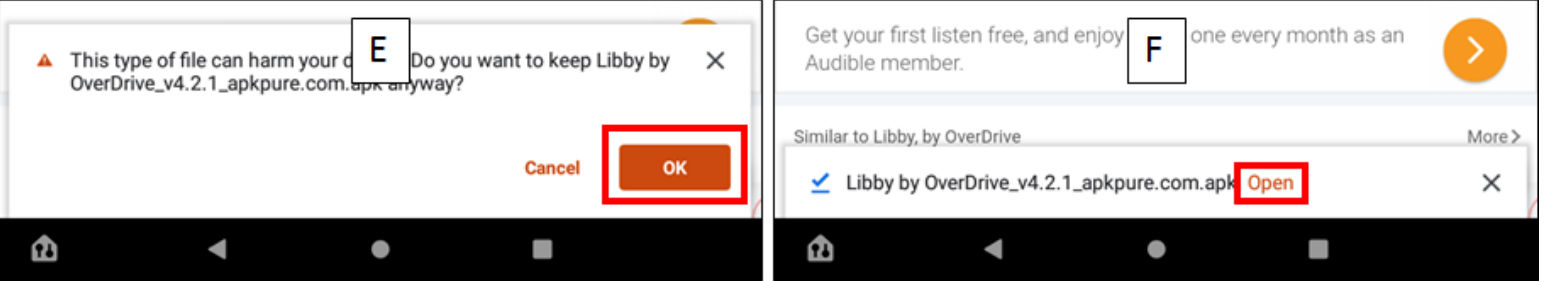

- G. Tap **INSTALL** at the bottom of the screen to install Libby.
- H. Tap **DONE** at the bottom of the screen when the installation is complete.

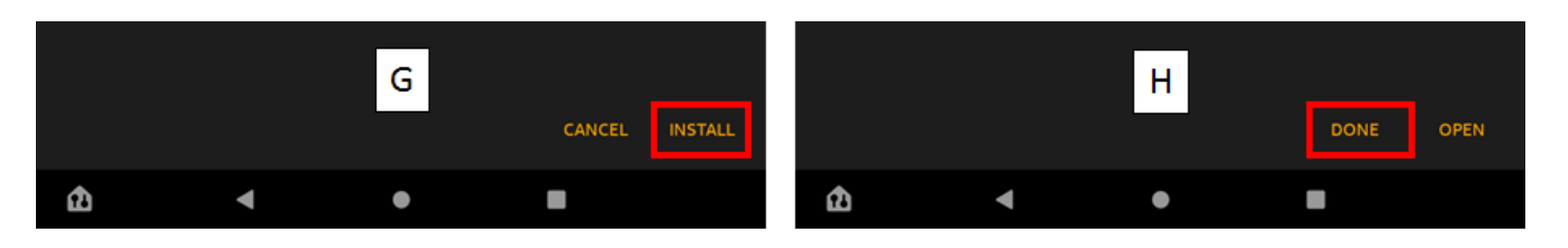

I. You will now see Libby listed on your home screen.

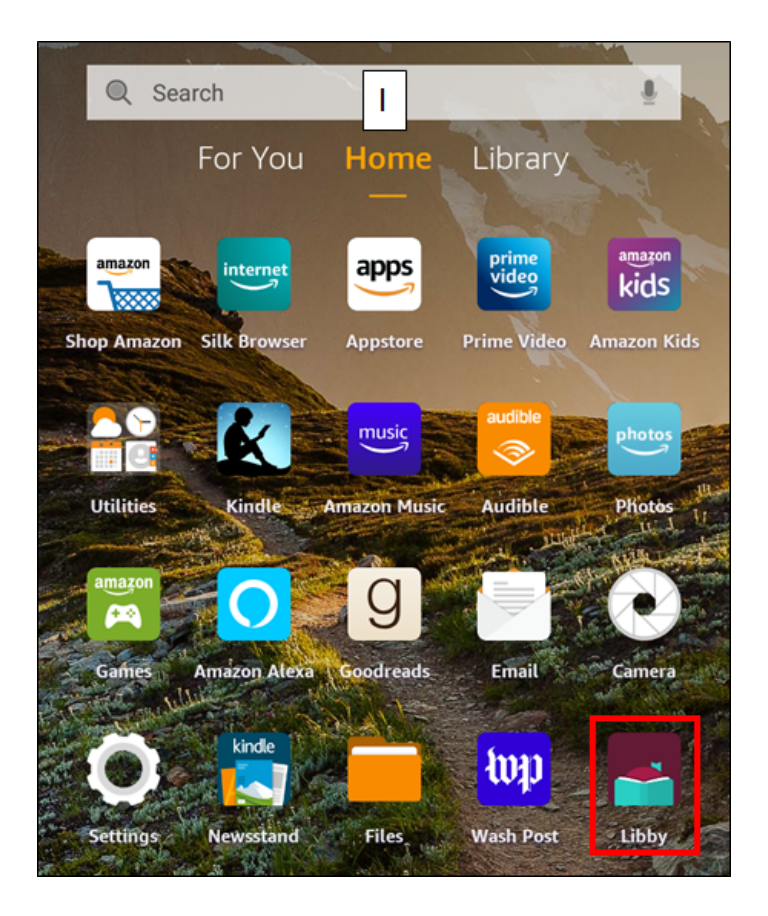